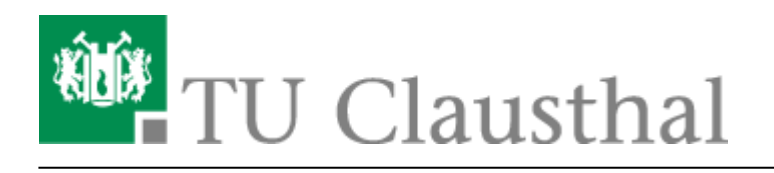

**Artikeldatum:** 18:12 03. March 2022 **Seite:** 1/7

Moderation einer Webkonferenz

## <span id="page-0-0"></span>**Moderation einer Webkonferenz**

## **Teilnehmerverwaltung**

Über den Zahnrad-Button öffnen Sie die Teilnehmer-Verwaltung einer Konferenz.

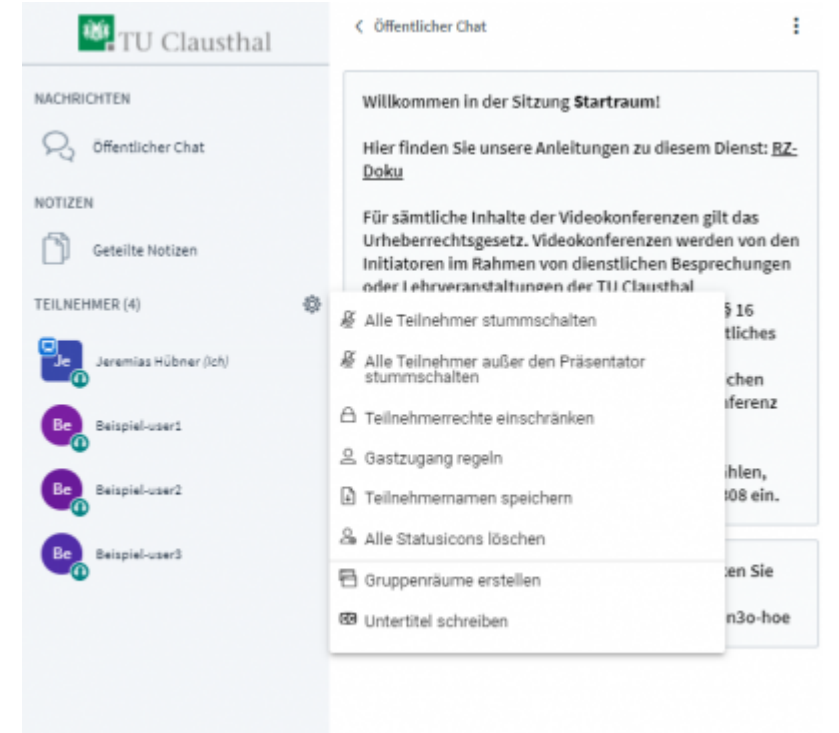

Mit "Teilnehmerrechte einschränken" können Sie für alle Teilnehmer bestimmte Funktionen erlauben oder beschränken. Moderatoren werden von diesen Einstellungen nicht betroffen.

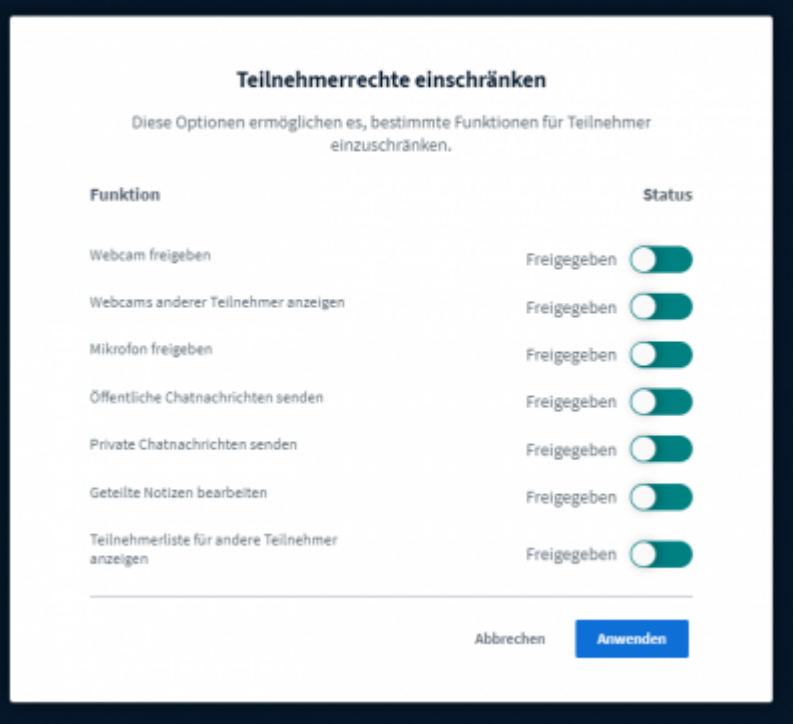

"Gastzugang regeln" bietet Ihnen die Möglichkeit während der laufenden Konferenz den Zugang zum Konferenzraum einzuschränken oder zu öffnen. Ein Moderator kann wartende Gäste individuell Einlass geben, der Zugang zum Raum wird generell gesperrt oder ist für jeden offen. Sofern ein Raumzugangscode gesetzt wurde, behält er weiterhin seine Gültigkeit unabhängig davon, was bei "Gastzugang regeln" konfiguriert wurde. Durch einen Moderator-Code können Moderatoren auch bei einem geschlossenen Raum weiterhin die Konferenz betreten.

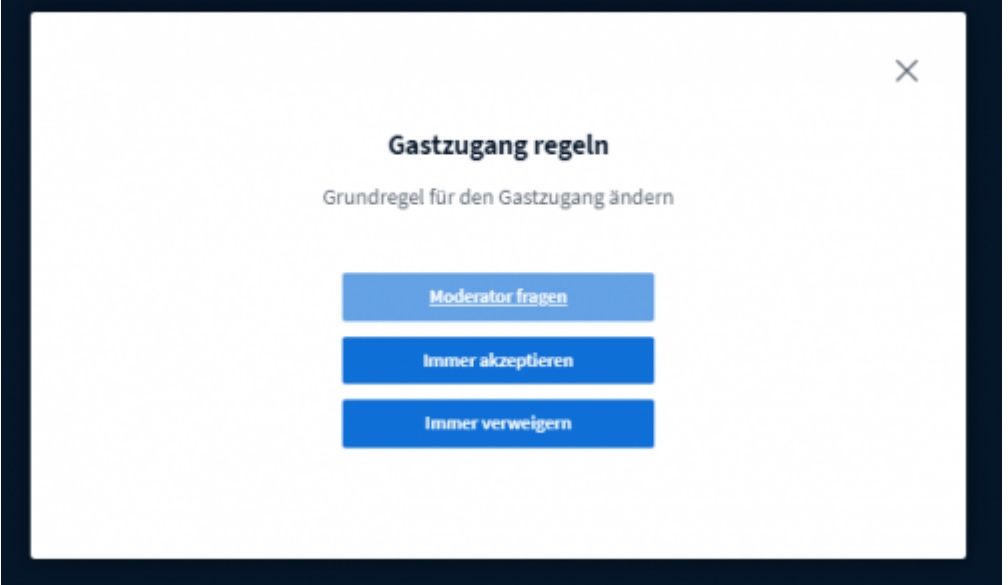

Wenn Sie Ihren Konferenz-Raum durch die Option "Freigabe durch Moderator bevor der Raum betreten werden kann" eingeschränkt haben, geben Sie wartende Gäste an folgender Stelle frei:

https://doku.tu-clausthal.de/doku.php?id=multimedia:webkonferenzen\_mit\_bigbluebutton:moderation\_einer\_webkonferenz&rev=1646327561 Dieses Dokument stammt aus der Dokuwiki-Instanz mit dem Titel [RZ-Dokumentationen](https://doku.tu-clausthal.de/), die vom [Rechenzentrum der](https://www.rz.tu-clausthal.de/) [Technischen Universität Clausthal](https://www.rz.tu-clausthal.de/) bereitgestellt wird.

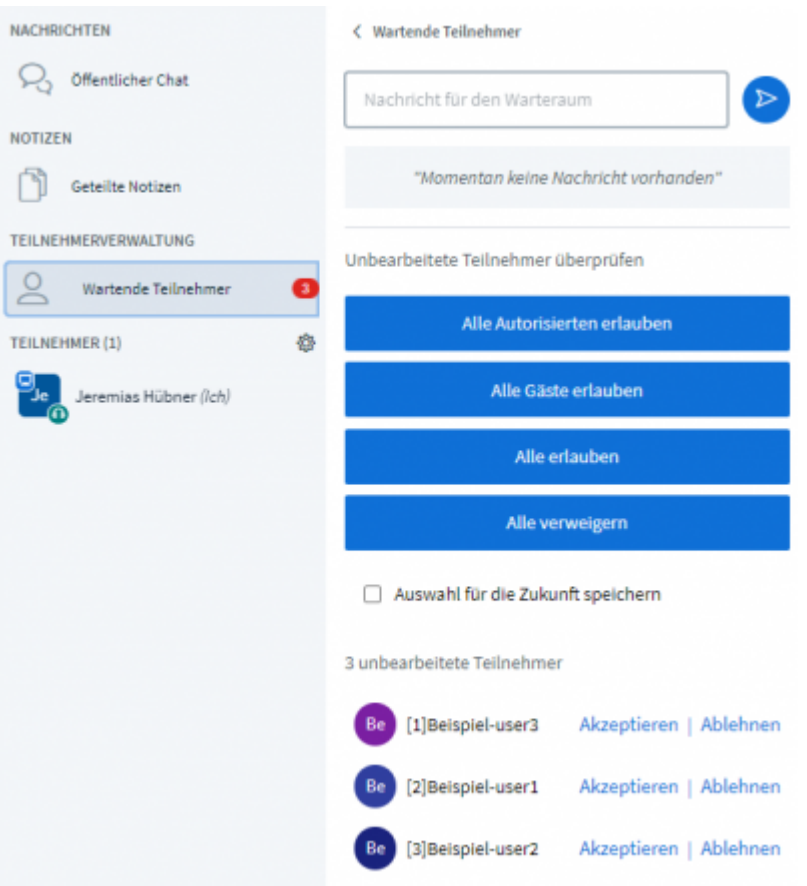

## **Gruppenräume**

Wenn Sie Ihre Konferenz-Teilnehmer für eine festgelegte Zeit in definierte Gruppen aufteilen möchten wählen Sie "Gruppenräume erstellen" bei der Teilnehmerverwaltung aus

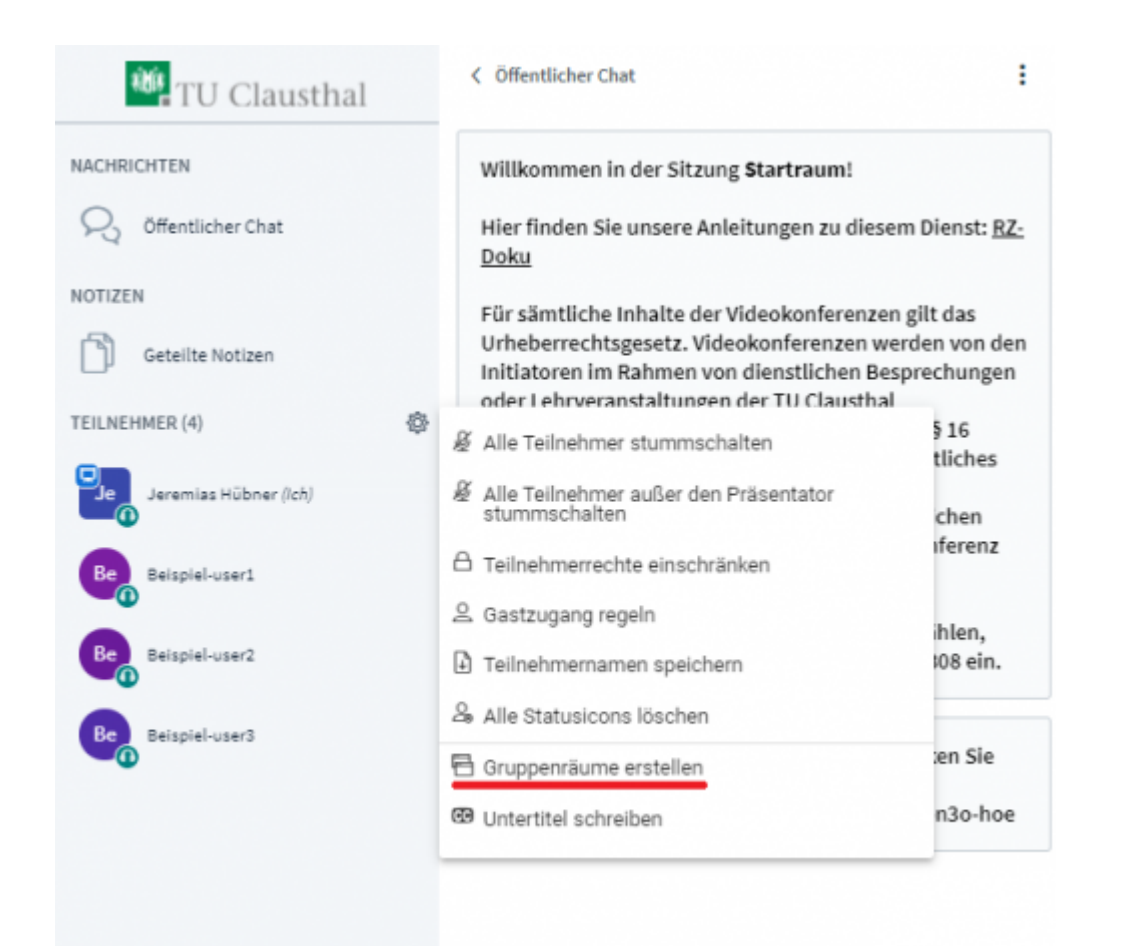

Auf der nachfolgenden Seite können Sie Teilnehmer eigenständig oder zufällig aufteilen, die Laufzeit der Gruppenräume bestimmen und deren Anzahl (bis zu 16 Gruppenräume)

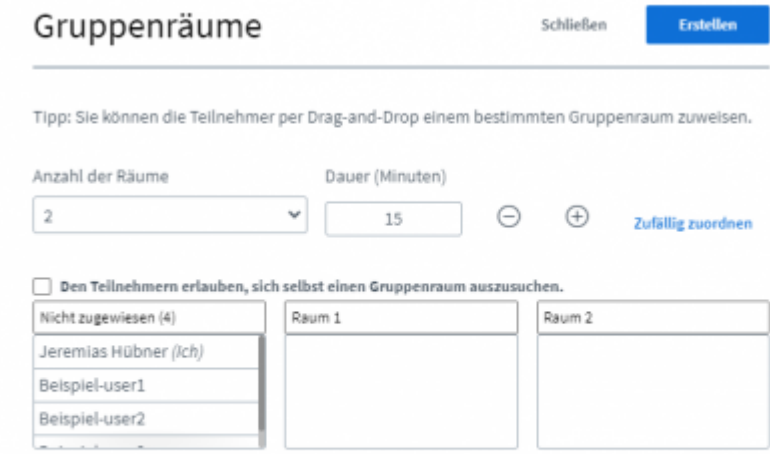

Nach der Erstellung werden alle ausgewählten Teilnehmer automatisch mit einem Gruppenraum verbunden und treten diesem nach Bestätigung seitens des Teilnehmers bei Der Haupt-Konferenzraum bleibt weiterhin offen und alle Teilnehmer verbunden, die Audioverbindung mit dem Hauptraum wird beim Betreten eines Gruppenraums getrennt

https://doku.tu-clausthal.de/doku.php?id=multimedia:webkonferenzen\_mit\_bigbluebutton:moderation\_einer\_webkonferenz&rev=1646327561 Dieses Dokument stammt aus der Dokuwiki-Instanz mit dem Titel [RZ-Dokumentationen](https://doku.tu-clausthal.de/), die vom [Rechenzentrum der](https://www.rz.tu-clausthal.de/) [Technischen Universität Clausthal](https://www.rz.tu-clausthal.de/) bereitgestellt wird.

Mit einem Klick auf das Feld "Gruppenräume" werden Ihnen alle Gruppenräume angezeigt, Sie können einem bestimmten Raum beitreten, über das Plus-Symbol die Laufzeit erhöhen oder die Gruppenräume sofort beenden

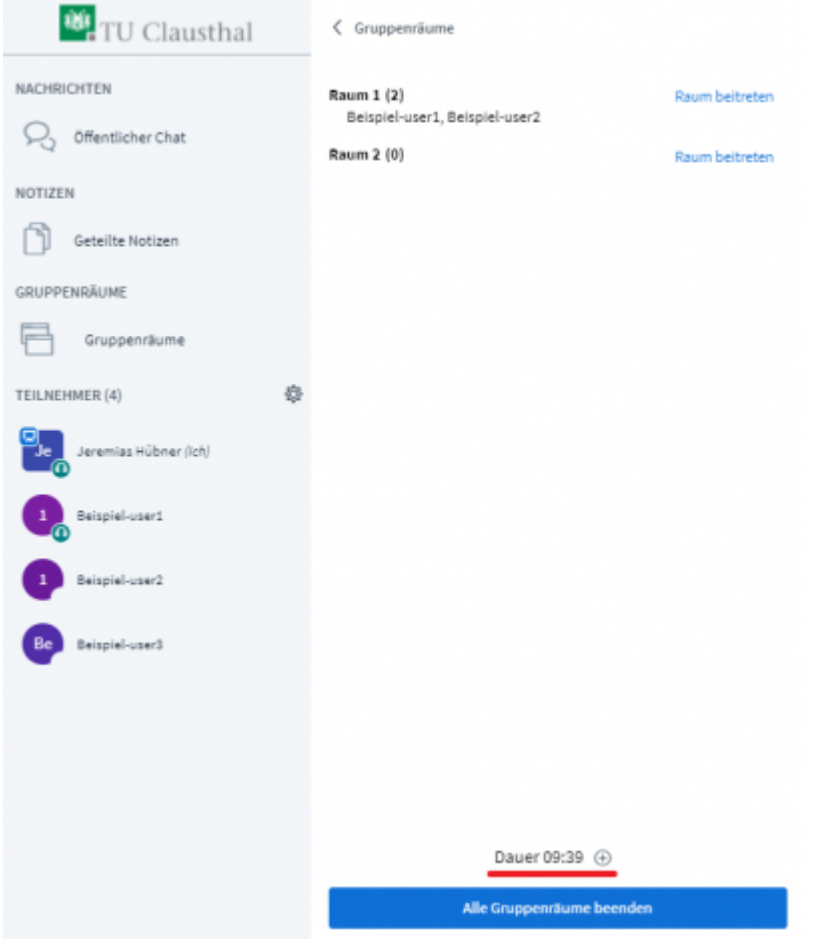

Für den Fall, dass Teilnehmer einem Gruppenraum zugeordnet werden müssen, nachdem diese bereits erstellt wurden, können über die Teilnehmerverwaltung weitere Einladungen verschickt werden

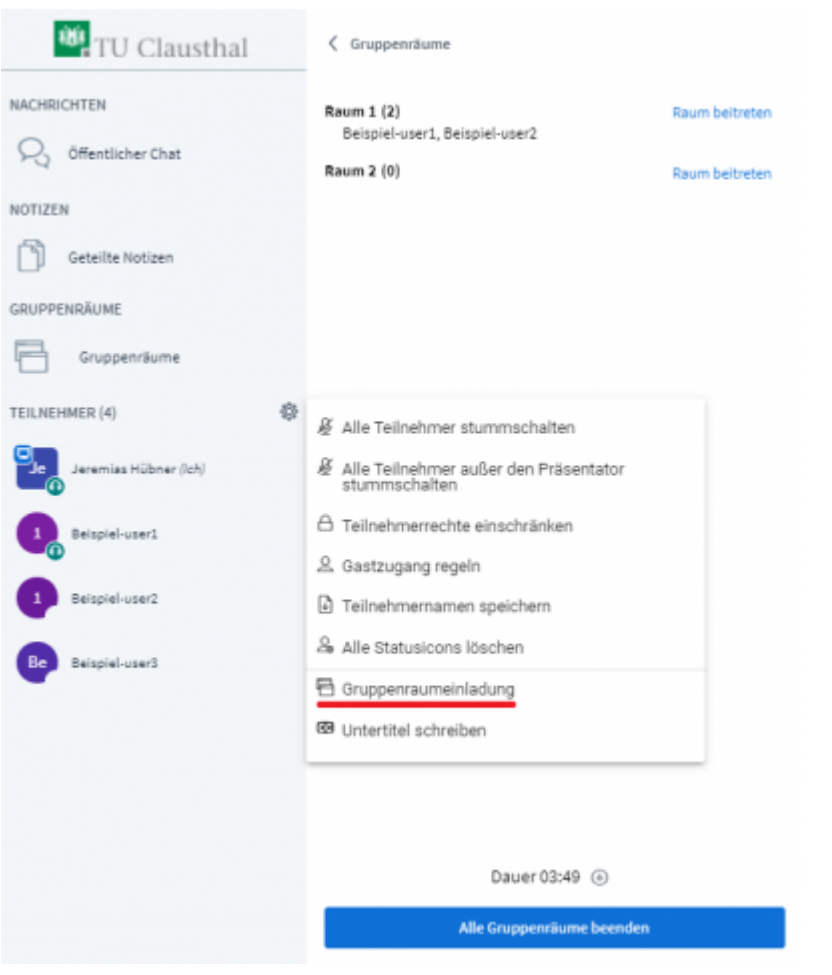

Wenn die Gruppenräume beendet werden oder die Laufzeit abläuft, werden die Gruppenräume geschlossen und alle Teilnehmer werden wieder zum Hauptraum weitergeleitet

## **Weitere Anleitungen zum Thema BigBlueButton in den RZ-Dokumentationen**

- [Konferenzen in BigBlueButton erstellen und verwalten](https://doku.tu-clausthal.de/doku.php?id=multimedia:webkonferenzen_mit_bigbluebutton:konferenzen_erstellen)
- [Teilnahme an einer Webkonferenz](https://doku.tu-clausthal.de/doku.php?id=multimedia:webkonferenzen_mit_bigbluebutton:konferenzen_beitreten)
- [Präsentieren in einer Webkonferenz](https://doku.tu-clausthal.de/doku.php?id=multimedia:webkonferenzen_mit_bigbluebutton:praesentieren_in_einer_webkonferenz)
- [Moderation einer Webkonferenz](#page-0-0)
- [Teilnahme an einer Webkonferenz per Telefon](https://doku.tu-clausthal.de/doku.php?id=multimedia:webkonferenzen_mit_bigbluebutton:teilnahme_per_telefon)
- [FAQ zu BigBlueButton](https://doku.tu-clausthal.de/doku.php?id=multimedia:webkonferenzen_mit_bigbluebutton:faq_qanda)
- [Neuerungen bei BigBlueButton](https://doku.tu-clausthal.de/doku.php?id=multimedia:webkonferenzen_mit_bigbluebutton:neuerungen_bei_bigbluebutton)
- [Plugin für Stud.IP zu Einbindung von BigBlueButton](https://doku.tu-clausthal.de/doku.php?id=multimedia:webkonferenzen_mit_bigbluebutton:studip)
- [Plugin für Moodle zur Einbindung von BigBlueButton](https://doku.tu-clausthal.de/doku.php?id=multimedia:webkonferenzen_mit_bigbluebutton:moodle)
- [BigBlueButton im Hörsaal](https://doku.tu-clausthal.de/doku.php?id=multimedia:webkonferenzen_mit_bigbluebutton:bbb_im_hoersaal)
- [Einbinden eines Videos vom Video-Server in BigBlueButton](https://doku.tu-clausthal.de/doku.php?id=multimedia:webkonferenzen_mit_bigbluebutton:videos_einbinden)

[\[mitarbeitende\]](https://doku.tu-clausthal.de/doku.php?id=tag:mitarbeitende&do=showtag&tag=%5Bmitarbeitende%5D), [\[studierende\]](https://doku.tu-clausthal.de/doku.php?id=tag:studierende&do=showtag&tag=%5Bstudierende%5D)

Direkt-Link:<br>[https://doku.tu-clausthal.de/doku.php?id=multimedia:webkonferenzen\\_mit\\_bigbluebutton:moderation\\_einer\\_webkonferenz&rev=1646327561](https://doku.tu-clausthal.de/doku.php?id=multimedia:webkonferenzen_mit_bigbluebutton:moderation_einer_webkonferenz&rev=1646327561)

Letzte Aktualisierung: **18:12 03. March 2022**

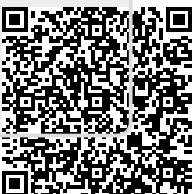